# **Como imprimir en la impresora 3d**

# **Consideraciones**

En el mundo de la impresión 3d existen dos tipos de impresión: la impresión parametrica y la no parametrica.

- **Paramtrico:** Estricto, con medidas.
- **No Paramtrico:** mas flexible, como piezas decorativas o herramientas.

Lo otro es el tipo de material que se suele usar, yo he usado el **pla**, que es de color blanco. El **abs** no lo he usado.

# **Consideraciones IMPORTANTES AL IMPRIMIR**

- 1. La figura debe de quedar sobre la cama acostada, normalmente se gira el eje x sobre la figura en el octropint pàra que quede de esta forma. Si no se hace, la figura puede deformarse debido a la inclinacion vertical de la figura.
- 2. Algunas figuras como el ginder tienen vacios, entonces aqui se debe de crear una 'cama' o relleno para luego remover.

### **Pasos**

#### **SI no se tienen archivos se pueden descargar de[thingiverse](https://www.thingiverse.com/)**

- 1. Conectar por red la rasberry al computador y compartir red por ethernet.
- 2. Saber ip del computador. Esto se hace con el comando ifconfig o ip addr show
- 3. Saber ip que le dio el computador a la rasberry. Esto se hace con el comando netDiscover.
- 4. La línea de comando va: netdiscover -i puertoEthercompu (eth0) -r ipcompu/24, entonces el comando iria parecido a esto si es con ifconfig: netdiscover -i eth0 -r 192.168.9.xx/24
- 5. Si es con ip va como esta en la imagen

Last update: 2022/07/29 01:09

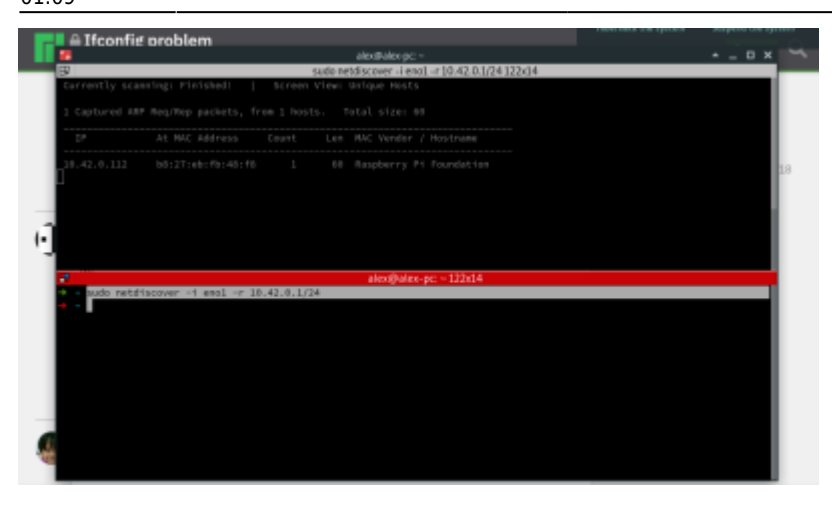

- 1. Ir a la URL que arroja net discover opara abrir el programa de la impresora 3d
- 2. [octoprint](https://octoprint.org/)
- 3. Loguearse con la super clave secreta

### **Sobre manejo del programa octoprint**

### **Para subir archivos**

- 1. Se puede subir un archivo directamente al dar click en **UPLOAD**
- 2. se pueden subir varios archivos en una carpeta. Se da click en **CREATE FOLDER**. se crea la carpeta y luego se busca en la zona de **FILES** esa carpeta creada para subir en ella los archivos

### **Sobre el proceso de slice**

Este proceso consiste en tomar la figura a imprimir y partirla en capas que luego el estrusor recorrera para reconstruir la figura.

- 1. se da click en la varita magica y luego en la pestaña general. Donde dice **SLICE IT**
- 2. Cuando se termina este proceso de slice, se genera un archivo .gcode que es el que se debe de imprimir.
- 3. En el archivo .gco generado puedo previsualizarlo haciendo click en la carpeta **LOAD** y después **GCODE VIEWER.**

ACTUALIZACIÓN: Octoprint no soporta actualmente hacer el slicing, se recomienda usar el software superslicer. Se adjunta la configuración para la impresora Solidoodle de un/loquer.

superslicer config bundle.ini

### **SI OCURREN DESASTRES**

1. Calentar el estrusor: En **TAB TEMPERATURE** le doy en **TARGET**, luego escojo **SET PLA** en tool

- 2. Luego en **CONTROL**, cuando ya este en 180 grados debo de presionar según lo que necesite.
- 3. Si quiero mover el disco que ingresa el pla al estrusor: SELECT TOOL → hotend,
- 4. EXTRUDE: gira el disco en las manecillas del reloj
- 5. RETRACT: es al contrario de las manecillas del reloj

## **Actualización Solidoodle 4**

- <https://www.facebook.com/groups/twotrees3Dprinter>
- <https://escope.de/posts/sapphire-pro-marlin/>
- <http://wiki.solidoodle.com/update-firmware>
- [http://www.soliforum.com/topic/14804/need-solidoodle-motherboard-rev-e-firmware-solidoodle6](http://www.soliforum.com/topic/14804/need-solidoodle-motherboard-rev-e-firmware-solidoodle6142013zip/) [142013zip/](http://www.soliforum.com/topic/14804/need-solidoodle-motherboard-rev-e-firmware-solidoodle6142013zip/)
- https://reprap.org/wiki/Printrboard#Compatible Firmware
- FIRMWARE\_NAME:Marlin V1; Sprinter/grbl mashup for Printrboard
- FIRMWARE URL[:http://www.solidoodle.com/how-to-2/how-to-update-firmware/](http://www.solidoodle.com/how-to-2/how-to-update-firmware/)
- PROTOCOL VERSION:1.0 MACHINE TYPE:Solidoodle 3 Expert

From: <https://wiki.unloquer.org/>-

Permanent link: **<https://wiki.unloquer.org/personas/johnny/proyectos/impresion3d?rev=1659056981>**

Last update: **2022/07/29 01:09**

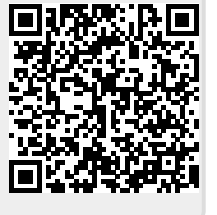